# **Table of Contents**

| Get an Adobe ID                                         | 2  |
|---------------------------------------------------------|----|
| Download Adobe Digital Editions to your Computer        | 3  |
| Authorize Adobe Digital Editions on Your Computer       | 4  |
| Authorize Adobe Digital Editions on Your Computer       | 5  |
| Download Adobe Digital Editions to your iOS Device      | 6  |
| Authorize Adobe Digital Editions on Your iOS Device     | 8  |
| Authorize Adobe Digital Editions on Your iOS Device     |    |
| Authorize Adobe Digital Editions on Your iOS Device     | 10 |
| Authorize Adobe Digital Editions on Your iOS Device     |    |
| Authorize Adobe Digital Editions on Your iOS Device     |    |
| Download Adobe Digital Editions to Your Android Device  |    |
| Authorize Adobe Digital Editions on Your Android Device |    |
| Authorize Adobe Digital Editions on Your Android Device |    |
| Authorize Adobe Digital Editions on Your Android Device |    |
| Authorize Adobe Digital Editions on Your Android Device |    |
| Authorize Adobe Digital Editions on Your Android Device |    |
| Download Bluefire Reader to your Computer               |    |
| Authorize Bluefire Reader on Your Computer              |    |
| Authorize Bluefire Reader on Your Computer              |    |
| Download Bluefire Reader to your iOS Device             |    |
| Authorize Bluefire Reader on Your iOS Device            |    |
| Authorize Bluefire Reader on Your iOS Device            |    |
| Authorize Bluefire Reader on Your iOS Device            |    |
| Authorize Bluefire Reader on Your iOS Device            |    |
| Download Bluefire Reader to your Android Device         |    |
| Authorize Bluefire Reader on Your Android Device        |    |
| Authorize Bluefire Reader on Your Android Device        |    |
| Authorize Bluefire Reader on Your Android Device        | 33 |

This document includes instructions for how to download and authorize <u>Adobe Digital</u> <u>Editions</u> and <u>Bluefire Reader</u> to your computer, iOS device and Android device.

### Get an Adobe ID

| Adobe ID                                     | )                |
|----------------------------------------------|------------------|
| Sign in                                      |                  |
| Email address                                |                  |
| Password                                     |                  |
| Stay signed in<br>Uncheck on public devices. | Forgot password? |
| SIGN II                                      | N                |
| Not a member yet? G                          | et an Adobe ID   |

If you do not already have one, visit the <u>Adobe website</u> to obtain a free Adobe ID.

## **Download Adobe Digital Editions to your Computer**

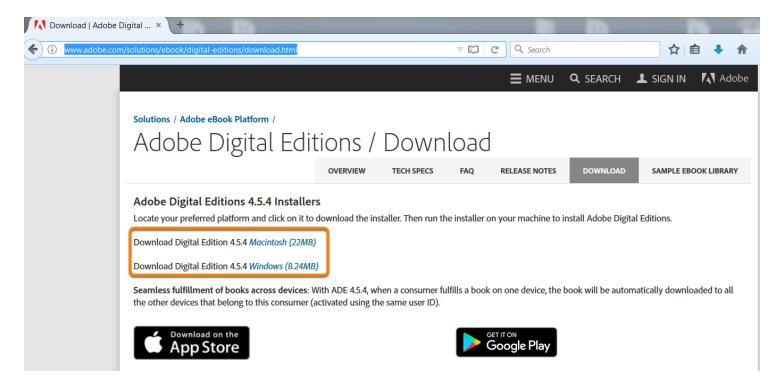

Navigate to: http://www.adobe.com/solutions/ebook/digital-editions/download.html.

Click the link to download for Mac or Windows.

Run the installer on your device to complete the download.

## Authorize Adobe Digital Editions on Your Computer

| 💼 Ad | lobe Digit | al Edi | tions                                       |         |                              |    |
|------|------------|--------|---------------------------------------------|---------|------------------------------|----|
| File | Library    | Help   |                                             |         |                              |    |
| Вос  | okshelve   |        | Authorize Compute                           | r       | Ctrl+Shift+U                 | 0) |
| đ    |            |        | Erase Authorization<br>Authorization Inform |         | Ctrl+Shift+D<br>Ctrl+Shift+I |    |
|      | Not Rea    |        | Adobe Digital Editio                        | ns Help | F1                           |    |
|      |            |        | About Digital Editio                        | ns      |                              |    |
|      |            |        |                                             |         |                              |    |
|      | Recently   | / Add  | ed                                          |         |                              |    |
|      |            |        |                                             |         |                              |    |
|      |            |        |                                             |         |                              |    |
|      |            |        |                                             |         |                              |    |

After you have installed Adobe Digital Editions, authorize Adobe Digital Editions from the Help Menu.

## Authorize Adobe Digital Editions on Your Computer

| Computer Authorization                                                                       |
|----------------------------------------------------------------------------------------------|
| Adobe Digital Editions                                                                       |
| Authorize Your Computer                                                                      |
| Authorizing your computer enables you to:                                                    |
| - Easily transfer Adobe DRM protected items between multiple computers and mobile devices.   |
| - Read Adobe DRM-protected items on computers or mobile devices (up to six).                 |
| <ul> <li>Restore your content from backup whenever you need to re-install the OS.</li> </ul> |
| Select eBook vendor, then enter your login ID and password below                             |
| eBook Vendor: Adobe ID                                                                       |
| Adobe ID:                                                                                    |
| Password: I forgot my password                                                               |
|                                                                                              |
| I want to authorize my computer without an ID                                                |
| Cancel                                                                                       |

Select Adobe ID as the eBook Vendor and enter your Adobe ID and Password. Click Authorize.

## **Download Adobe Digital Editions to your iOS Device**

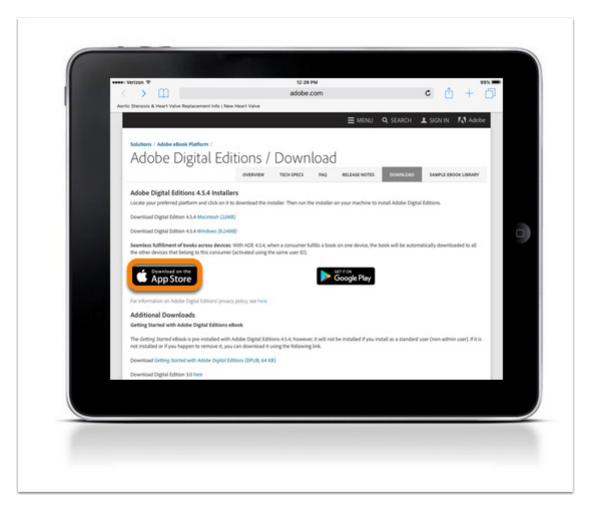

Navigate to: http://www.adobe.com/solutions/ebook/digital-editions/download.html.

Click **Download on the App Store** to download from the Adobe website or search for Adobe Digital Editions in your App Store.

#### Install Adobe Digital Editions App on iOS Device

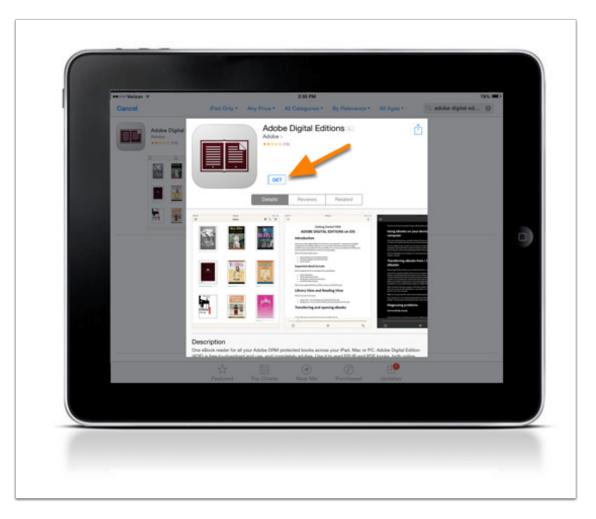

Click **GET** to download the app.

After the download is complete, Adobe Digital Editions will be available on your device.

### Authorize Adobe Digital Editions on Your iOS Device

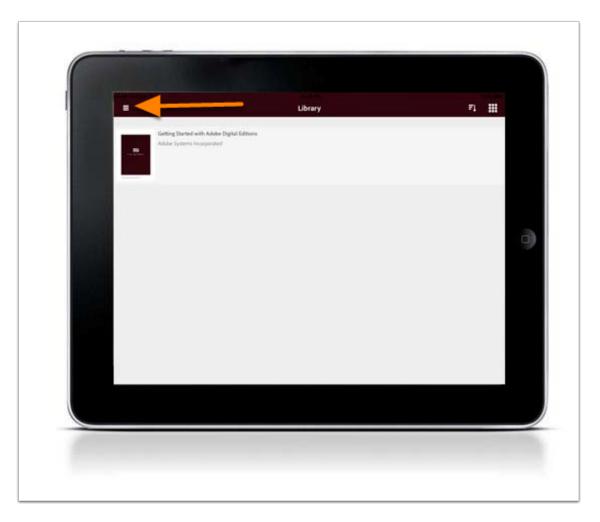

Once installed, you will see the home page with one sample eBook. To access the authorization settings, click the three horizontal bars to access the settings.

## Authorize Adobe Digital Editions on Your iOS Device

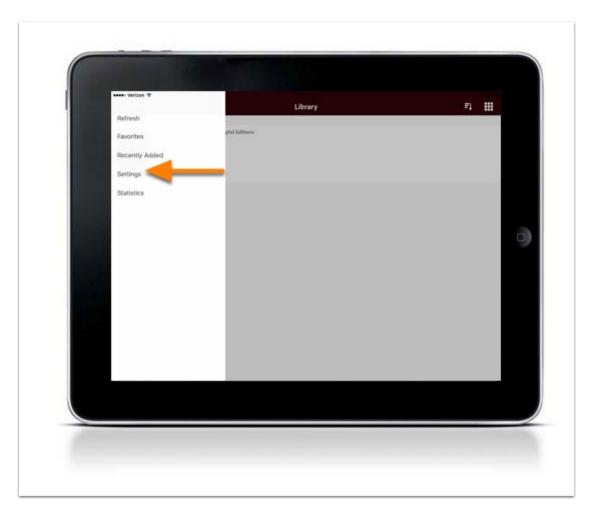

Select Settings.

### Authorize Adobe Digital Editions on Your iOS Device

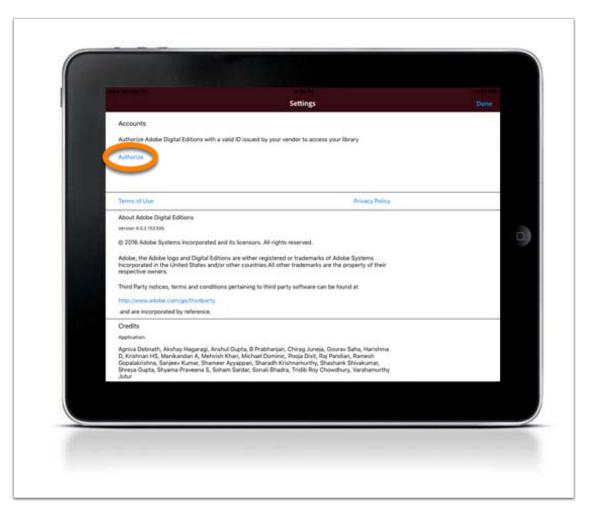

Click Authorize.

### Authorize Adobe Digital Editions on Your iOS Device

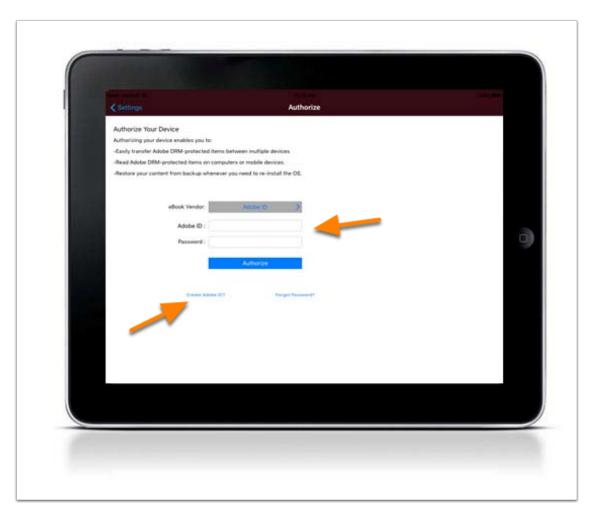

Enter your Adobe ID and Password. If you do not have an Adobe ID, you can create one by clicking create an Adobe ID.

### Authorize Adobe Digital Editions on Your iOS Device

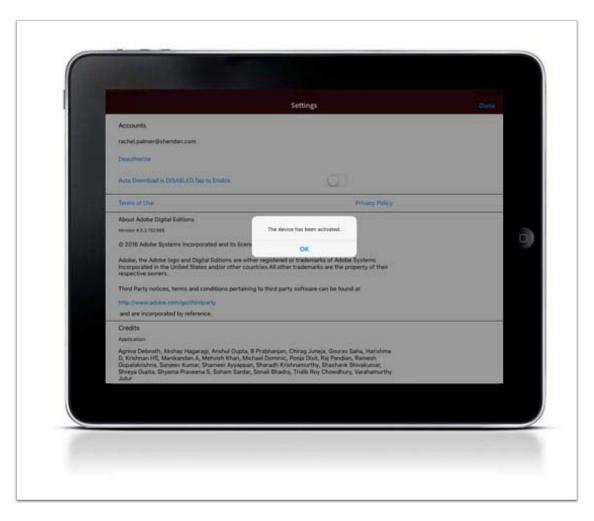

You will receive a message that your device has been successfully authorized.

### **Download Adobe Digital Editions to Your Android Device**

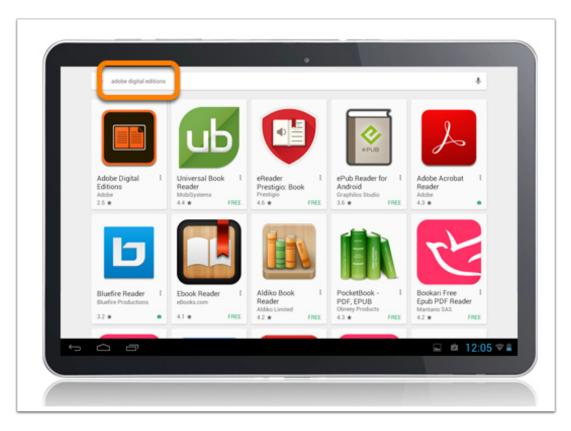

Search for Adobe Digital Editions in the Play Store.

#### Install Adobe Digital Editions App on Android Device

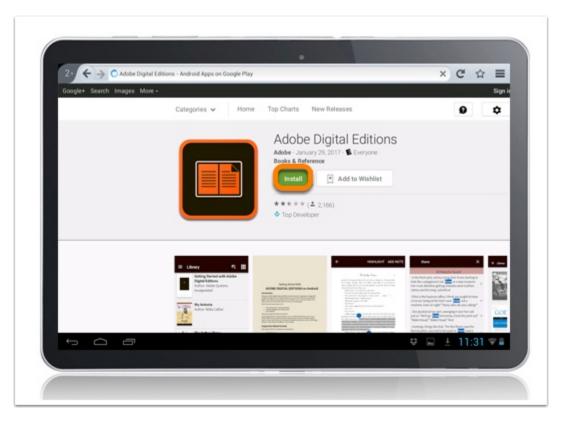

Install and follow the prompts to complete the download.

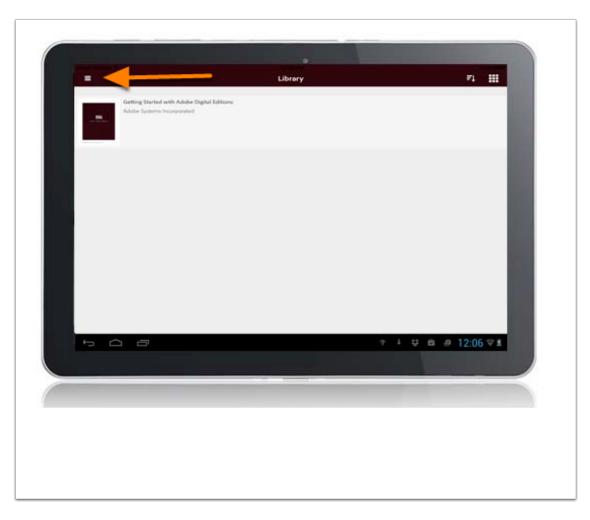

Once installed, you will see the home page with one sample eBook. To access the authorization settings, click the three horizontal bars to access the settings.

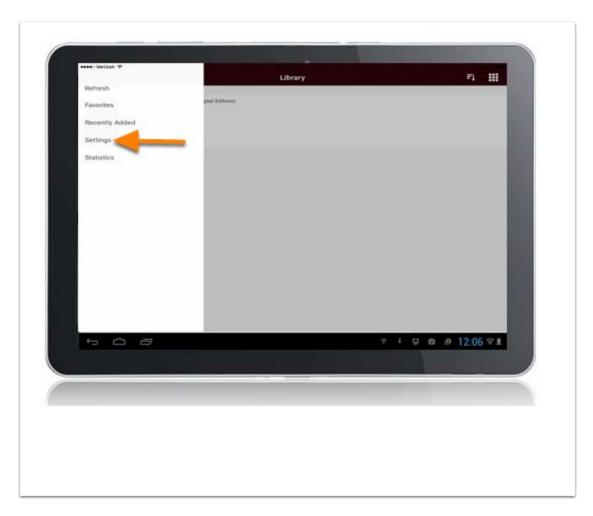

Select Settings.

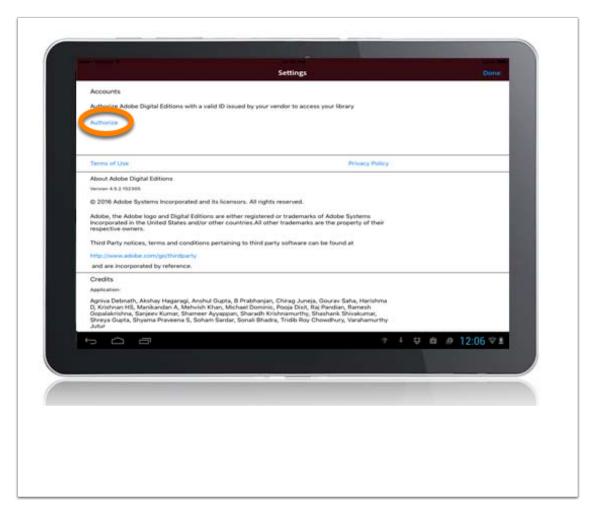

Click Authorize.

| < Settings           |                                   | Authorize             |                       |
|----------------------|-----------------------------------|-----------------------|-----------------------|
| Authorize Your D     | Device                            |                       |                       |
|                      | vice enables you to:              |                       |                       |
| -Easity transfer Ado | be DRM-protected items between r  | nultiple devices      |                       |
| -Read Adobe DRM-     | protected items an computers or m | obile devices.        |                       |
| -Restore your conte  | int from backup whenever you need | to re-install the OS. |                       |
|                      | ellook Vendor: Alt                | K Dist                |                       |
|                      | Adobe ID :                        |                       |                       |
|                      | Password                          |                       |                       |
|                      | ALE                               | Porize                |                       |
|                      |                                   |                       |                       |
|                      | Create Adulta 107                 | Forget Province #1    |                       |
|                      |                                   |                       |                       |
|                      |                                   |                       |                       |
|                      | ~                                 |                       |                       |
| /                    |                                   |                       |                       |
| -                    |                                   |                       |                       |
| 1                    |                                   |                       |                       |
| -                    |                                   |                       |                       |
|                      |                                   | 2 4                   | ♡ ⇔ ≜ 12:05 ♡ ≸       |
|                      | -                                 | 4 A                   | ≑ ≜ 12:06 ≑±          |
|                      |                                   | ÷ 1                   | ⇔ ≜ 12:06 ≑≛          |
|                      |                                   | 7 4                   | ♥ ♠ ₱ 12:06 ♥≛        |
|                      |                                   |                       | ♥ @ # 12:06 ♥#        |
|                      |                                   | * 4                   | ≑ ⇔ 12:06 ≑±          |
|                      |                                   | ¢ 4                   | <b>≑ a a 12:06</b> ⊽± |
|                      |                                   | * 4                   | ≎ a ⊕ 12:06 ⊽±        |
|                      |                                   | * 4                   | ♥ @ @ 12:06 ♥±        |

Enter your Adobe ID and Password. If you do not have an Adobe ID, you can create one by clicking create an Adobe ID.

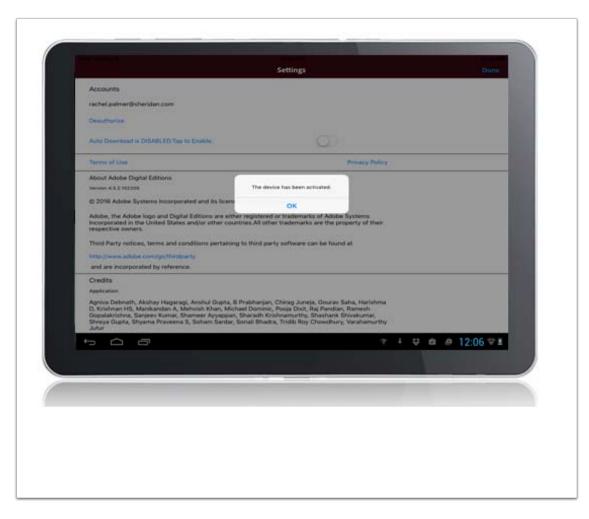

You will receive a message that your device has been successfully authorized.

### **Download Bluefire Reader to your Computer**

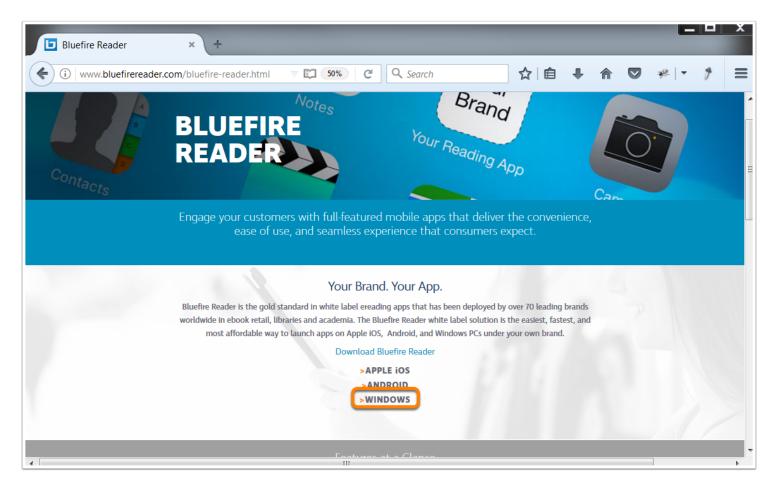

Navigate to: http://www.bluefirereader.com/bluefire-reader.html

Click the link to download for Windows.

Run the installer on your device to complete the download.

#### **Authorize Bluefire Reader on Your Computer**

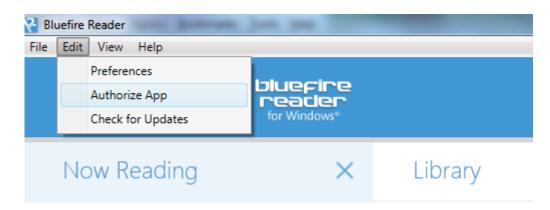

After you have installed Bluefire Reader, authorize your device from the edit menu.

## Authorize Bluefire Reader on Your Computer

| 🕌 Bluefire Reader                            |                        |                              | <b>x</b>               |
|----------------------------------------------|------------------------|------------------------------|------------------------|
| Authorize your com                           | puter                  |                              |                        |
| Authorize this device<br>read between device |                        | Adobe DRM-protected eBooks a | nd sync your last page |
| Login ID:                                    |                        |                              |                        |
| Password:                                    |                        |                              |                        |
| _                                            | Create a free Adobe ID | Forgot Password?             |                        |
|                                              |                        |                              | ОК                     |

Enter your Adobe ID and Password. If you do not have an Adobe ID, you can create one by clicking create an Adobe ID.

#### **Download Bluefire Reader to your iOS Device**

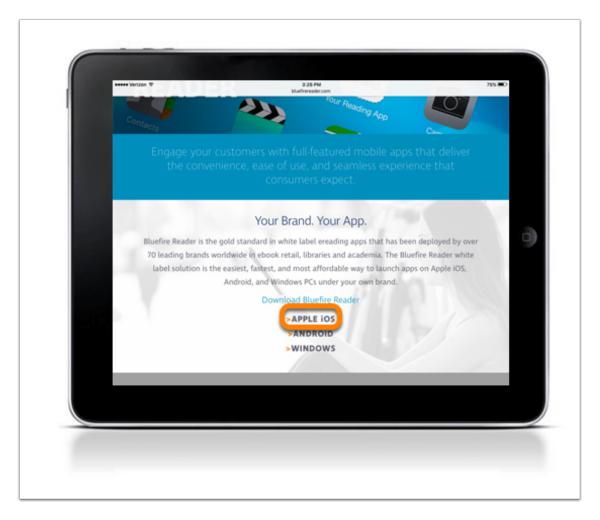

Click **Apple iOS** to download from the Bluefire website or search for Bluefire Reader in your App Store.

#### Install Bluefire Reader App on iOS Device

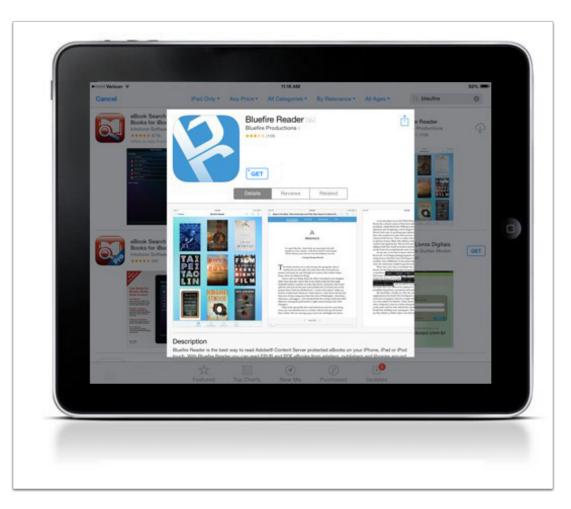

Click **GET** to download the app.

After the download is complete, Bluefire Reader will be available on your device.

#### Authorize Bluefire Reader on Your iOS Device

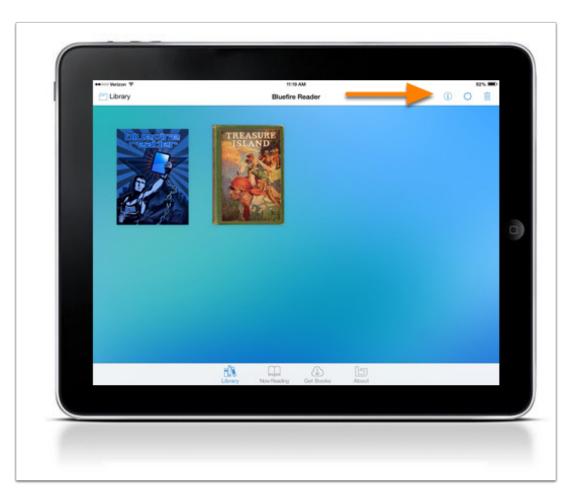

Once installed, you will see the homepage with two sample eBooks. To access the authorization settings, click Info.

### Authorize Bluefire Reader on Your iOS Device

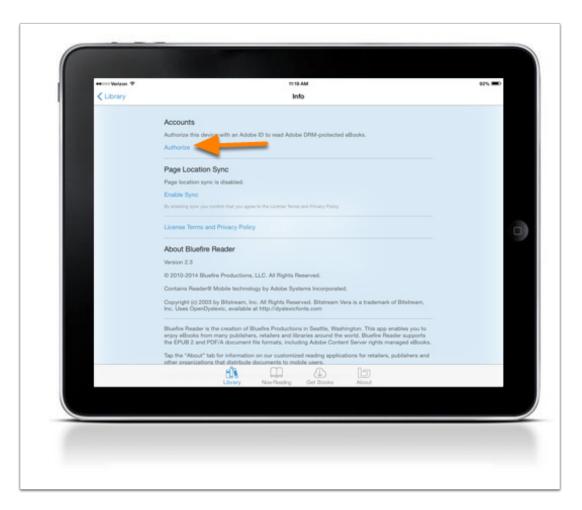

Click Authorize.

#### Authorize Bluefire Reader on Your iOS Device

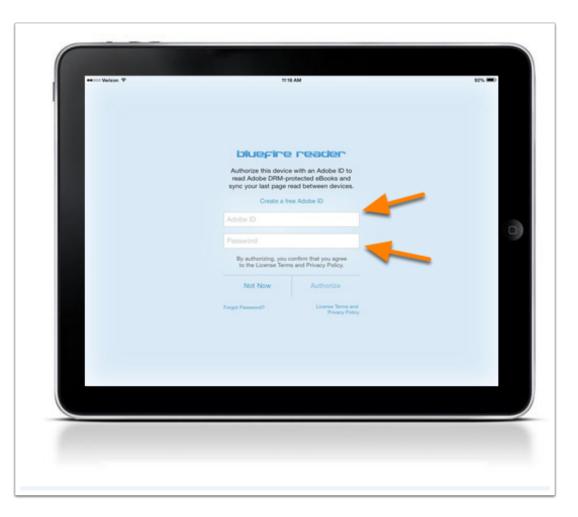

Enter your Adobe ID and Password. If you do not have an Adobe ID, you can create one by clicking Create a free Adobe ID.

### Authorize Bluefire Reader on Your iOS Device

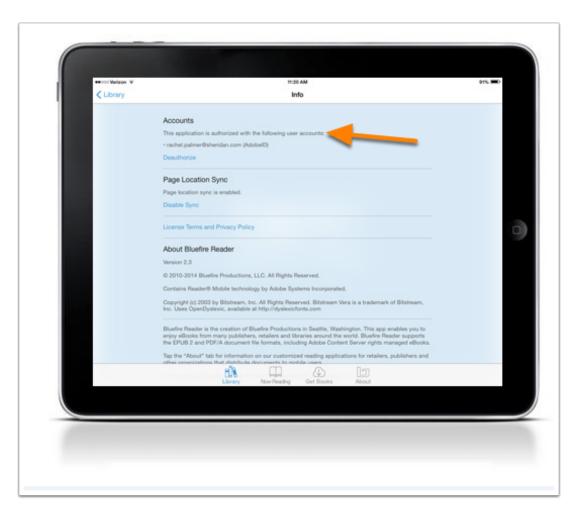

You will receive a message that your device has been successfully authorized.

#### **Download Bluefire Reader to your Android Device**

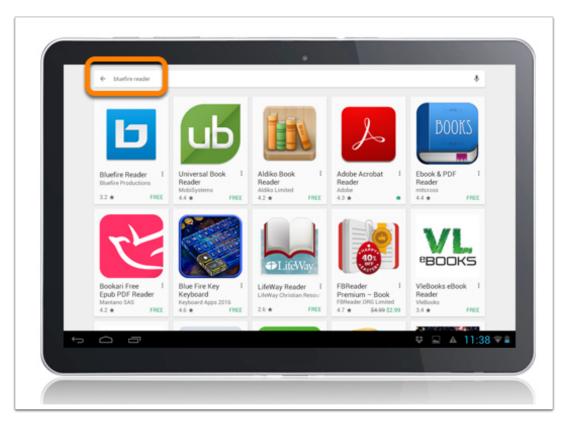

Search for Bluefire Reader in the Play Store.

#### Install Bluefire Reader App on Android Device

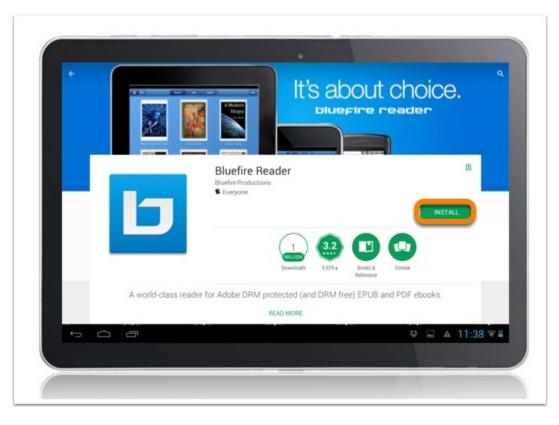

Install and follow the prompts to complete the download.

#### Authorize Bluefire Reader on Your Android Device

| info                                                       |                                                      |             |             |
|------------------------------------------------------------|------------------------------------------------------|-------------|-------------|
| Accounts<br>To download and read Addre abooks, you will fe | nat need to authorize this device.                   | entre 2     |             |
| Page Location Sync<br>Page Incation sync is disatled.      |                                                      |             |             |
|                                                            | Enable                                               | Sync        |             |
| By smalling spectrum confirm that agree to the Li          | ionse Terms and Privary Publicy                      |             |             |
| Privacy Policy                                             |                                                      |             | >           |
| License Terms                                              |                                                      |             | ,           |
| Import from SD Card                                        | Dies in the SDCard/Bluefins/Imports/ directory on y  |             |             |
| The car will broke to five App by pracing denot            | line in the SDC and Browning reports' directory on y |             |             |
|                                                            |                                                      | teres       |             |
| Reader Help                                                |                                                      |             | ,           |
| About Bluefee Reader                                       | 10                                                   | <u>+</u>    | <b>1</b>    |
| ileavy                                                     | Ref.<br>Dec/Nor                                      | for local g |             |
| 1<br>D                                                     |                                                      |             | 7 @ 12:02 💎 |
|                                                            |                                                      |             |             |

- 1. Once installed, you will see the homepage with two sample eBooks. To access the authorization settings, click Info.
- 2. Click Authorize.

#### Authorize Bluefire Reader on Your Android Device

| <section-header><section-header><text><text><text><text></text></text></text></text></section-header></section-header> |                |
|----------------------------------------------------------------------------------------------------|----------------|
|                                                                                                    | * ♥ # 12:03 ♥± |

- 1. Enter your Adobe ID and Password. If you do not have an Adobe ID, you can create one by clicking Create a free Adobe ID.
- 2. Click Authorize.

#### Authorize Bluefire Reader on Your Android Device

| info                                                                                                    |                                                     |                                               |               |
|----------------------------------------------------------------------------------------------------|-----------------------------------------------------|-----------------------------------------------|---------------|
| Accounts<br>This application has been authorized with the following of a state of the following of a state of the state of the state of th | beiguer 2005                                        | -                                             |               |
|                                                                                                    | Deaut                                               | horize                                        |               |
| Page Location Sync<br>Den't Sync last read pages to the cloud and your                                                                                                    | other devices?                                      |                                               |               |
|                                                                                                    | Disabl                                              | le Sync                                       |               |
| Privacy Policy                                                                                                    |                                                     |                                               |               |
| License Terms                                                                                                    |                                                     |                                               |               |
| Import from SD Card<br>You can add books to this App by placing ribusk                                                                                                    | ties is the LDCard Bluefeer's ports' directory or y | mer 10 Canif and then tapping import.<br>port |               |
| Reader Help                                                                                                    |                                                     |                                               |               |
| About Rhades Reader                                                                                                    | 10<br>hethe                                         | <u>#</u>                                      |               |
| r á 8                                                                                                    |                                                     | 7                                             | ¢ a # 12:06 ⊽ |
|                                                                                                    |                                                     |                                               |               |

You will receive a message that your device has been successfully authorized.